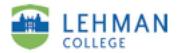

# Submitting an ePortfolio or "page" in an ePortfolio into a Course or Assessment Group

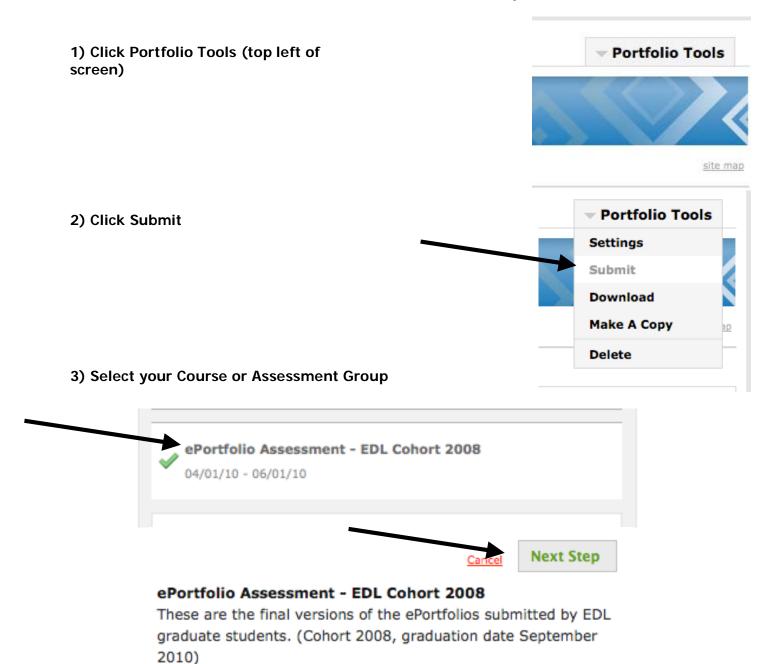

## 4) Select the assignment (i.e. Submit ePortfolio, Final EDL ePortfolio)

### Submit e-Portfolio

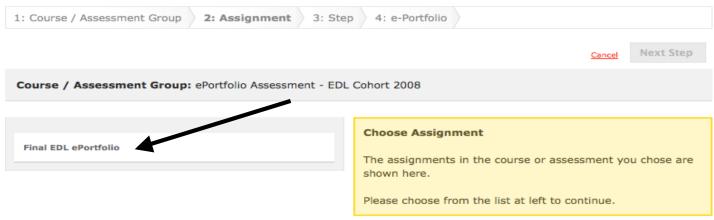

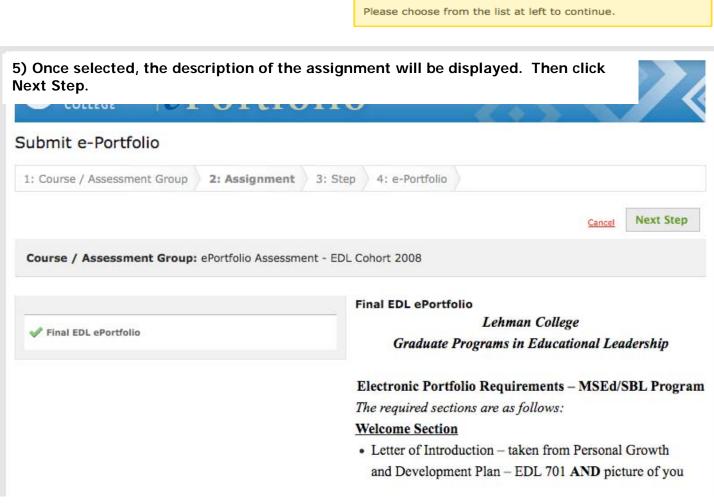

### 6) Click My Evidence > Next Step

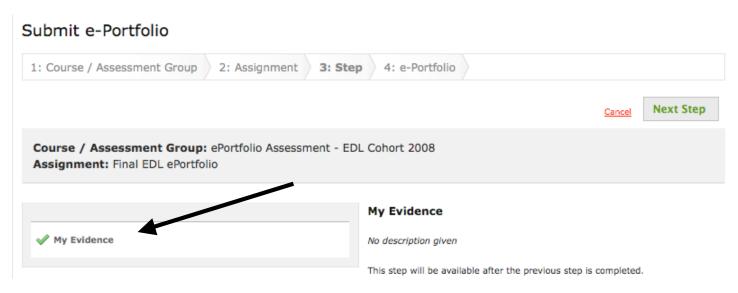

7) You will see your ePortfolio (All pages) and all the separate pages listed. For this assignment, you will click (All Pages)/top box and all boxes/pages will automatically be selected. For other assignments you may need to submit single

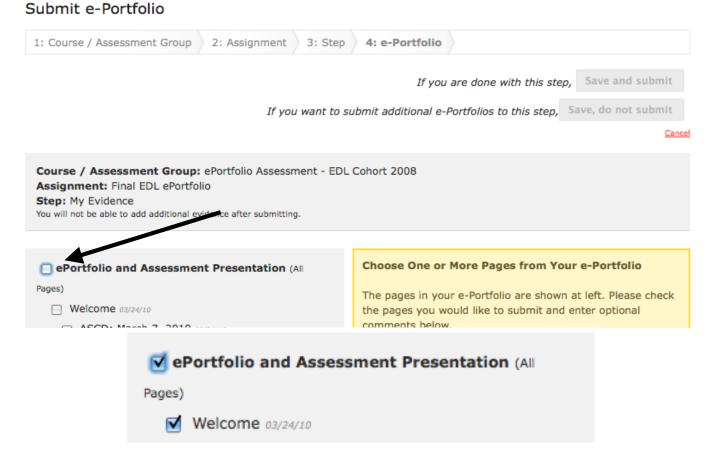

### 8) Click Save and submit

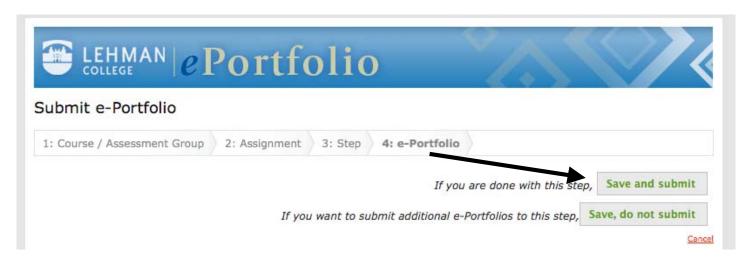

9) You will receive an announcement that you have successfully submitted your ePortfolio with a timestamp.

# You have successfully submitted your e-Portfolio Your submission has been archived on: April 12, 2010 at 1:25PM. Course / Assessment Group: ePortfolio Assessment - EDL Cohort 2008 Assignment: Final EDL ePortfolio Step: My Evidence Pages submitted from "ePortfolio and Assessment Presentation":